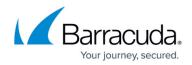

# **Barracuda Archive Search for Outlook Deployment**

#### https://campus.barracuda.com/doc/2490394/

If you are using Windows Defender Antivirus, you must disable the **Block Office applications from creating child processes** policy to use Archive Search for Outlook.

This article refers to the Barracuda Message Archiver firmware 5.2 or higher, and the Barracuda Archive Search for Outlook version 5.2 or higher. Archive Search for Outlook supports Outlook versions 2013, 2016, 2019, 2021, and Outlook for Microsoft 365.

#### Note the following are not supported by Archive Search for Outlook:

- Outlook for Mac versions
- New version of Windows Mail, Outlook for Windows

ADMX files require Windows Server 2008 or higher. For details on using ADMX files with earlier versions of Windows Server, see the Microsoft TechNet article <u>Managing Group Policy ADMX</u> <u>Files Step-by-Step Guide</u>.

Verify the Archive Search for Outlook version (available for download on the **USERS > Client Downloads** page in the Barracuda Message Archiver web interface) is the *same major revision* as the Barracuda Message Archiver firmware for proper functionality.

Archive Search for Outlook is not supported on the Microsoft App Store version of Outlook.

If your Archive Search for Outlook was deployed via GPO, you cannot manually upgrade the tool. The upgrade must be deployed in the same manner as the original GPO software deployment.

To test an update before deployment, use one of the following methods:

- Exempt a domain-joined workstation from the software deployment policy, that is, use GPO to uninstall the previous version before installing the new version; or
- Test the upgrade on a machine that is not joined to the domain such as a laptop or virtual machine.

#### Secure Connectivity

Archive Search for Outlook requires secure (HTTPS) connectivity to the Barracuda Message

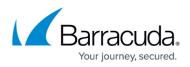

Archiver. If an insecure (HTTP) connection is attempted the tool is redirected to use *https:* with the configured secure port (the default port is 443). The URI scheme automatically uses HTTPS. You need enter only the Barracuda Message Archiver hostname or IP address and optional port.

### Locale

The language for Archive Search for Outlook options is determined by your Microsoft Office installation locale; supported languages include:

- DE German
- EN US English
- ES Spanish (Continental)
- FR French
- IT Italian
- JP Japanese
- NL Dutch
- PL Polish
- CN Chinese

### Step 1. Install the Deployment Kit

Use the following steps to install the Barracuda Archive Search for Outlook Deployment Kit:

- 1. Log into the Barracuda Message Archiver as an administrator.
- 2. Navigate to the USERS > Client Downloads page, and click Archive Search for Outlook Deployment Kit to download the BMAOutlookAddInDeploy.msi file.
- 3. Run the.**msi** file to launch the Barracuda Archive Search for Outlook Deployment Kit Wizard:

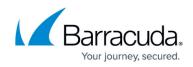

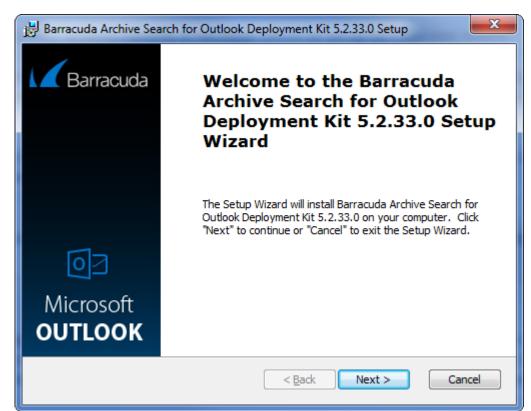

- 4. Follow the onscreen instructions to install the deployment kit.
- 5. On the Domain Controller, copy all ADMX files to the

C:\Windows\SYSVOL\\$Domain\Policies\PolicyDefinitions directory, where \$Domain is your domain, and copy all ADML files to the appropriate sub-directories. For more information, refer to the Microsoft TechNet article Managing Group Policy ADMX Files Step-by-Step Guide.

### Step 2. Configure Archive Search for Outlook

- 1. Start the Group Policy (GPO) Editor for the domain where you will be installing Archive Search for Outlook. You can edit the default policy or create a new policy object and link it to the desired container, for example, the particular OU containing the computers of users that will be using Archive Search for Outlook.
- In the GPO Editor, navigate to User Configuration\Administrative Templates\Barracuda\Message Archiver, expand the Archive Search for Outlook node, and click Archiving Service.
- 3. Double-click the Barracuda Message Archiver policy, and select Enabled.
- 4. The **Options** section displays the fully qualified URI that Outlook users are to use to access the Barracuda Message Archiver:

## Barracuda Message Archiver

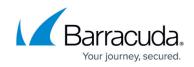

| URI of your Barracuda Message Archiver                                                                      |                                                                                                    |
|----------------------------------------------------------------------------------------------------|----------------------------------------------------------------------------------------------------|
| 🖫 URI of your Barracuda Message Archiver                                                                    | Previous Setting Next Setting                                                                                                    |
| Not Configured     Comment:       Image: Enabled     Image: Enabled       Image: Disabled     Supported on: |                                                                                                    |
| Options:                                                                                                    | Help:                                                                                                    |
| URI of your Barracuda Message Archiver https://archiver.mycompany.com Require Users to Use Configured URL   | This is the complete URL (e.g.<br>https://archiver.mycompany.com) that your<br>Outlook users will use to connect to the Barracuda<br>Message Archiver. If users will be accessing the<br>appliance from outside your local network, the<br>URL must be externally accessible. HTTPS is<br>required. By default, users have the ability to enter<br>a different URL to connect to other than the one<br>specified here. 'Require Users to Use Configured<br>URL' will disable that ability and enforce usage of<br>the specified URL. |
|                                                                                                    | OK Cancel Apply                                                                                                    |

Note the following:

- If users will be accessing the Barracuda Message Archiver from outside the local network, the URI must be externally accessible.
- If you have changed the HTTPS port on your Barracuda Message Archiver, include the port number in the URI, for example, https://archiver.mycompany.com:443
- By default users can enter a different URL to connect to other than one specified here; turn on **Require Users to Use Configured URL** to disable this field and enforce usage of the specified URL.
- 5. Click **Apply**. Configure other settings as required, and then click **OK** to configure the policy. For an explanation of the available settings, click the **Extended** tab in the policy.

### Step 3. Deploy the MSI File

 If you do not already have a network share for GPO software deployment, you must create one. The share must be accessible from all of the machines on which the software is to be deployed. The permissions for the share must give read access to the "Everyone" group, and the permissions for the underlying NTFS folder must give read access to the "Authenticated Users" group.

The software is installed by the machines themselves rather than by users, and machines are not members of the "Everyone" group, therefore this modification to the default

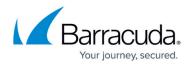

permissions is required.

- 2. Copy the .**msi** file(s) to the share you created in the previous step.
- 3. Open the GPO Editor for the organization that is to use Archive Search for Outlook, for example, the default domain policy.
- 4. Either *edit* the default policy, or *create* a new policy object, then link it to the desired container. For example, the particular OU containing the computers on which the tool is to be installed. For Windows Server 2008, in order to create and edit domain-based GPOs with the latest Group Policy settings using ADMX files, you must have a Windows Server 2008 domain name resolvable through a DNS Server.
- 5. In the GPO Editor, navigate to **Computer Configuration > Policies > Software Settings > Software Installation**:

| 🗐 Group Policy Management Editor                                                                                                    |                                                                |                  |  |
|----------------------------------------------------------------------------------------------------|----------------------------------------------------------------|------------------|--|
| File Action View Help                                                                                                    |                                                                |                  |  |
| 🗢 🔿 🙍 🖬 🔒 👔 🖬                                                                                                    |                                                                |                  |  |
| <ul> <li>Default Domain Policy [DC.SHADENET.Li</li> <li>Computer Configuration</li> <li>Policies</li> <li>Software Settings</li> <li>Software installation</li> <li>Windows Settings</li> <li>Administrative Templates: P</li> <li>Preferences</li> <li>User Configuration</li> <li>Policies</li> <li>Preferences</li> <li>Preferences</li> <li>Preferences</li> </ul> | Computer Configuration Select an item to view its description. | Name<br>Policies |  |
| •                                                                                                    | Extended / Standard /                                          |                  |  |

#### Important

Verify that you are installing the software under **Computer Configuration**; if the installation is instead assigned to users (**User Configuration**), the *deployment will fail*.

6. Right-click Software Installation, point to New, and click Package:

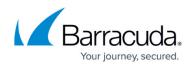

| 📕 Group Policy Management Edit                                                          | or          |         |         |                  |                       | _ 8 ×              |
|-----------------------------------------------------------------------------------------|-------------|---------|---------|------------------|-----------------------|--------------------|
| File Action View Help                                                                   |             |         |         |                  |                       |                    |
| 🗢 🔿 🞽 🖬 🖬 🔒                                                                             |             |         |         |                  |                       |                    |
| Jefault Domain Policy [DC.SHADEN                                                        | ET.L Name   |         | Version | Deployment state | Source                |                    |
| <ul> <li>Computer Configuration</li> <li>Policies</li> <li>Software Settings</li> </ul> |             |         |         |                  | There are no items to | show in this view. |
| Software installati<br>⊞ 🧮 Windows Settings                                             | New 🕨       | Package |         |                  |                       |                    |
| ⊕                                                                                       | View 🕨      |         |         |                  |                       |                    |
| User Configuration                                                                      | Paste       |         |         |                  |                       |                    |
| Policies                                                                                | Refresh     |         |         |                  |                       |                    |
| 🖃 📔 Software Settings                                                                   | Export List |         |         |                  |                       |                    |
| Illia Software installati<br>⊡ Illia Windows Settings                                   | Properties  |         |         |                  |                       |                    |
| 🗉 🧮 Administrative Templa                                                               | Help        |         |         |                  |                       |                    |
| 🕀 🔛 Preferences                                                                         |             |         |         |                  |                       |                    |
|                                                                                         |             |         |         |                  |                       |                    |
| Creates a new item in this container.                                                   |             |         |         |                  |                       |                    |

- 7. Enter the UNC path to the .**msi** file located in the shared folder. For example, enter: \\fileserver\deploy
- 8. Click **Open**. In the **Deploy Software** dialog box, click **Assigned**:

| Deploy Software              | ×                                        |
|------------------------------|------------------------------------------|
| Select deployment method     | :                                        |
| C Published                  |                                          |
| Assigned                     |                                          |
| O Advanced                   |                                          |
| Select this option to Assign | n the application without modifications. |
|                              | OK Cancel                                |
|                              |                                          |

| Group Policy Management Editor       |                                               |          |                  |                               | <u>I ×</u> |
|--------------------------------------|-----------------------------------------------|----------|------------------|-------------------------------|------------|
| File Action View Help                |                                               |          |                  |                               |            |
| 🗢 🔿 🔁 🔂 🖬 🖬 🖬 🔹                      |                                               |          |                  |                               |            |
| Default Domain Policy [DC.SHADENET.L | Name 🔺                                        | Version  | Deployment state | Source                        |            |
| 🖃 👰 Computer Configuration           | Barracuda Archive Search for Outlook 5.2.33.0 | 5.2.33.0 | Assigned         | \\VBOXSVR\xtemp\ArchiveSearch |            |
| 🖃 🧮 Policies                         |                                               |          |                  |                               |            |
| 🖃 🚞 Software Settings                |                                               |          |                  |                               |            |
| Software installation                |                                               |          |                  |                               |            |
| 🕀 🚞 Windows Settings                 |                                               |          |                  |                               |            |
| 🕀 🚞 Administrative Templates: P      |                                               |          |                  |                               |            |
| Preferences                          |                                               |          |                  |                               |            |
| 🖃 💰 User Configuration               |                                               |          |                  |                               |            |
| Policies                             |                                               |          |                  |                               |            |
| 🖃 🧮 Software Settings                |                                               |          |                  |                               |            |
| Software installation                |                                               |          |                  |                               |            |
| 🕀 🧮 Windows Settings                 |                                               |          |                  |                               |            |
| 🕀 🚞 Administrative Templates: P      |                                               |          |                  |                               |            |
| E Preferences                        |                                               |          |                  |                               |            |
| <u>۲</u>                             |                                               |          |                  |                               |            |
|                                      |                                               |          |                  |                               |            |

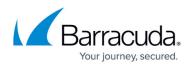

#### Deploy Archive Search for Outlook to Machines with 64-bit Windows and 32-bit Outlook

If any of the machines in your environment have a 64-bit version of Windows installed but are using a 32-bit version of Outlook, you must deploy the 32-bit MSI to these machines. If you are also deploying the 64-bit MSI for machines with both 64-bit Windows and 64-bit Outlook, both software deployment policies will apply to the machines with 32-bit Outlook, which will result in both MSIs being installed on these machines.

If you are deploying Archive Search for Outlook via GPO, a policy needs to be created to prevent the 32-bit MSI from installing on 64-bit versions of Outlook.

- 1. In the GPO Editor, navigate to **Computer Configuration > Policies > Software Settings**, and click **Software Installation**.
- 2. Right-click 32-bit Barracuda Archive Search for Outlook, and click Properties.
- 3. Click the **Deployment** tab, and click **Advanced**. In the **Advanced deployment options** section, select **Make this 32-bit X86 application available to Win64 machines**:

| Advanced Dep | loyment Options                                         | × |
|--------------|---------------------------------------------------------|---|
|              | ployment options:<br>nguage when deploying this package |   |
| Make this    | s 32-bit X86 application available to Win64 machines.   |   |
| 🗖 Include (  | ILE class and product information.                      |   |
| Advanced dia | gnostic information:                                    |   |
| Product code | e: {=}                                                  |   |
| Deployment   | Count: 0                                                |   |
| Script name: |                                                         |   |
|              | OK Cancel                                               |   |

4. Click **OK**. In the **Properties** dialog box, click **Apply**, and click **OK** to save your settings and close the dialog box.

#### **Test the Deployment**

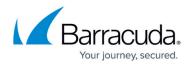

Complete the following steps to test the Archive Search for Outlook deployment.

Group Policy updates can take several minutes to post; run gpupdate /force on both the server and client to perform an immediate update.

- 1. Restart a computer that is joined to the domain.
- 2. Verify that the tool is installed when you log in and that the configured policies are applied.

### **Notify Users**

Once the MSI file is successfully deployed, send the Archive Search for Outlook access details to your users. For additional resources, refer to the following Campus articles:

- Installing and Configuring Barracuda Archive Search for Outlook
- How to Search and Archive Messages Using Barracuda Archive Search for Outlook

### Troubleshooting

Following is a list of troubleshooting tips:

- A common cause of failure is that the user and/or the user's computer does not have adequate access to the share location. Verify that all access and network privileges are configured appropriately.
- Verify you are running the latest Barracuda Message Archiver firmware and Barracuda Archive Search for Outlook client versions.
- Verify that the software deployment policy defined in *Step 3. Deploy the MSI File* was created for computers, not users, and that **Assigned** was selected in the **Deploy Software** dialog box.
- Additional error messages are available in the Event Log on the domain computer; if you do not find the desired information in the Event Log, consider enabling verbose logging and restarting the computer.
- For additional information on fixing Group Policy issues, see Microsoft TechNet article <u>Fixing</u> <u>Group Policy problems by using log files</u>.

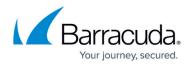

#### Figures

- 1. deploy\_setup.png
- 2. uri\_setup.png
- 3. gpo.png
- 4. gpo\_new\_package.png
- 5. gpo\_assigined.png
- 6. GPOinstaller.png
- 7. gpo\_advanced.png

© Barracuda Networks Inc., 2024 The information contained within this document is confidential and proprietary to Barracuda Networks Inc. No portion of this document may be copied, distributed, publicized or used for other than internal documentary purposes without the written consent of an official representative of Barracuda Networks Inc. All specifications are subject to change without notice. Barracuda Networks Inc. assumes no responsibility for any inaccuracies in this document. Barracuda Networks Inc. reserves the right to change, modify, transfer, or otherwise revise this publication without notice.